# H3C 无线控制器 Portal MAC-Trigger 快速认 证典型配置举例(V7)

Copyright © 2016 杭州华三通信技术有限公司 版权所有,保留一切权利。 非经本公司书面许可,任何单位和个人不得擅自摘抄、复制本文档内容的部分或全部, 并不得以任何形式传播。本文档中的信息可能变动,恕不另行通知。

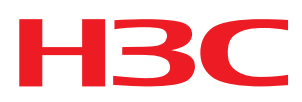

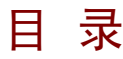

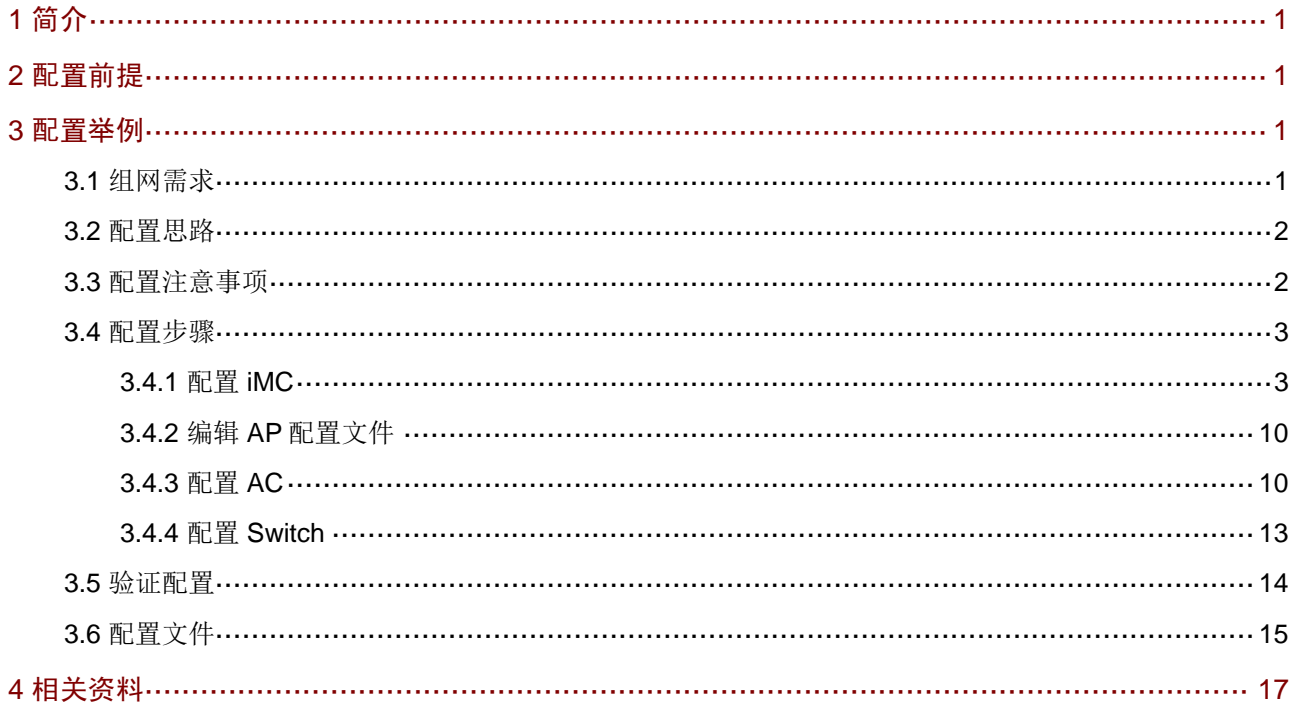

## <span id="page-2-0"></span>1 简介

本文档介绍 Portal MAC-Trigger 快速认证配置举例。

### <span id="page-2-1"></span>2 配置前提

本文档适用于使用 Comware V7 软件版本的无线控制器和接入点产品,不严格与具体硬件版本对 应,如果使用过程中与产品实际情况有差异,请参考相关产品手册,或以设备实际情况为准。

本文档中的配置均是在实验室环境下进行的配置和验证,配置前设备的所有参数均采用出厂时的 缺省配置。如果您已经对设备进行了配置,为了保证配置效果,请确认现有配置和以下举例中的 配置不冲突。

本文档假设您已了解 AAA、Portal、WLAN 特性。

### <span id="page-2-2"></span>3 配置举例

### <span id="page-2-3"></span>3.1 组网需求

[如图](#page-3-2) 1 所示, AP 和 Client 通过 DHCP 服务器获取 IP 地址, iMC 同时作为 Portal 认证服务器和 Portal Web 服务器、RADIUS 服务器和 MAC 绑定服务器, 要求:

- AC 采用直接方式的 Portal 认证。
- Client 在通过 Portal 认证前, 只能访问 Portal Web 服务器; Client 通过 Portal 认证后, 可 以访问外部网络。
- 在 Client 的流量达到 1024000 字节之前, 允许 Client 访问外部网络资源, 一旦流量达到 1024000 字节, 则触发 MAC 快速认证。
- 用户可以在 VLAN 内的任何二层端口上访问网络资源,且移动接入端口时无须重复认证。
- **· iMC 服务器需要对用户授权信息进行动态修改或强制用户下线。**

#### 图1 Portal 基于 MAC 地址的快速认证组网图

<span id="page-3-2"></span>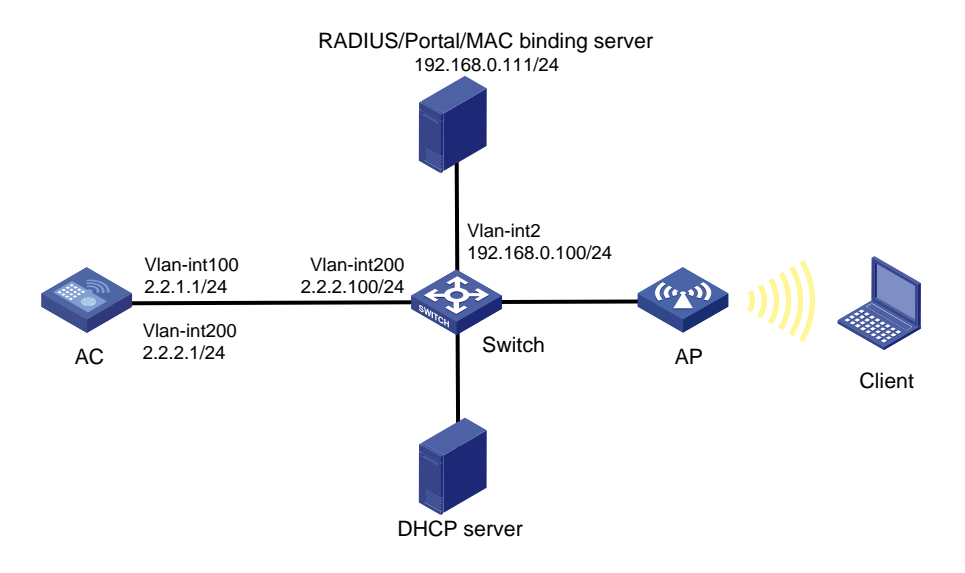

### <span id="page-3-0"></span>3.2 配置思路

- 为了使用户正常访问 Portal Web 服务器,必须配置 Portal 免认证规则,放行访问 Portal Web 服务器的流量。
- 为了使用户可以在 VLAN 内的任何二层端口上访问网络资源, 且移动接入端口时无须重复 认证,必须开启 Portal 用户漫游功能。
- 为了使服务器对用户授权信息进行动态修改或强制用户下线,必须开启 RADIUS session control 功能。
- 为了将 AP 的 GigabitEthernet1/0/1 接口加入本地转发的 VLAN 200, 需要使用文本文档编 辑 AP 的配置文件,并将配置文件上传到 AC 存储介质上。
- 为了防止用户上线过程中,动态授权信息下发失败,需要配置 RADIUS DAE 服务器功能。

### <span id="page-3-1"></span>3.3 配置注意事项

- 配置 AP 的序列号时请确保该序列号与 AP 唯一对应,AP 的序列号可以通过 AP 设备背面的 标签获取。
- AC 上配置的 Portal 认证服务器、Portal Web 服务器和 MAC 绑定服务器的服务器类型必须 与实际服务器一致(本例以中国移动为例)。
- 设备重定向给用户的 Portal Web 服务器的 URL 默认是不携带参数,需要根据实际应用手动 添加需要携带的参数信息
- 若在 VLAN 接口视图下开启 Portal 认证, 只能采用集中转发: 若在服务模板视图下开启 Portal 认证,则本地转发和集中式转发都支持(本例以服务模板视图下开启 Portal 认证为例)。在 采用本地转发模式的无线组网环境中, AC 上没有 Portal 客户端的 ARP 表项, 为了保证合 法用户可以进行 Portal 认证, 需要开启无线 Portal 客户端合法性检查功能。
- 短时间内 Portal 客户端的频繁上下线可能会造成 Portal 认证失败,需要关闭 Portal 客户端 ARP 表项固化功能。
- 为了将 AP 的 GigabitEthernet1/0/1 接口加入本地转发的 VLAN 200, 需要使用文本文档编 辑 AP 的配置文件,并将配置文件上传到 AC 存储介质上。

### <span id="page-4-0"></span>3.4 配置步骤

#### <span id="page-4-1"></span>3.4.1 配置 iMC

### 图说明

下面以 iMC 为例(使用 iMC 版本为:iMC PLAT 7.1(E0303p13)、iMC EIA 7.1(F0302p08)、iMC EIP 7.1(F0302p08))说明 RADIUS server、Portal server 和 MAC 绑定服务器的基本配置。

#### (1) 配置 RADIUS server

#### # 增加接入设备

登录进入 iMC 管理平台,选择"用户"页签,单击导航树中的[接入策略管理/接入设备管理/接入 设备配置]菜单项,单击<增加>按钮,进入"增加接入设备"页面。

- 配置共享密钥为 radius, 该共享密钥与 AC 上配置 RADIUS 服务器时的密钥一致。
- 单击<手工增加>按钮,进入"手工增加接入设备"页面,填写起始 IP 地址为 2.2.2.1,单击 <确定>按钮完成操作。
- 其他配置采用页面默认配置即可。
- 单击<确定>按钮完成操作。

#### 图2 增加接入设备

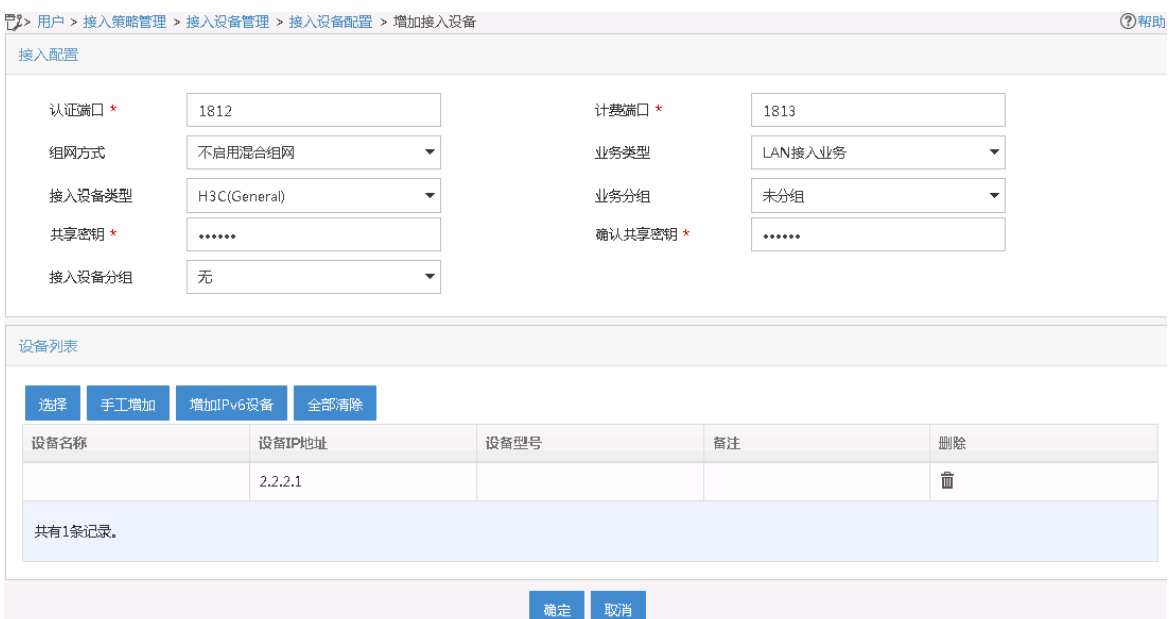

#### (2) 配置 Portal server

# 配置 Portal 认证服务

登录进入 iMC 管理平台,选择"用户"页签,单击导航树中的[接入策略管理/Portal 服务管理/服 务器配置]菜单项,进入服务器配置页面。

根据实际组网情况调整以下参数,本例中使用缺省配置。

#### 图3 Portal 认证服务器配置页面

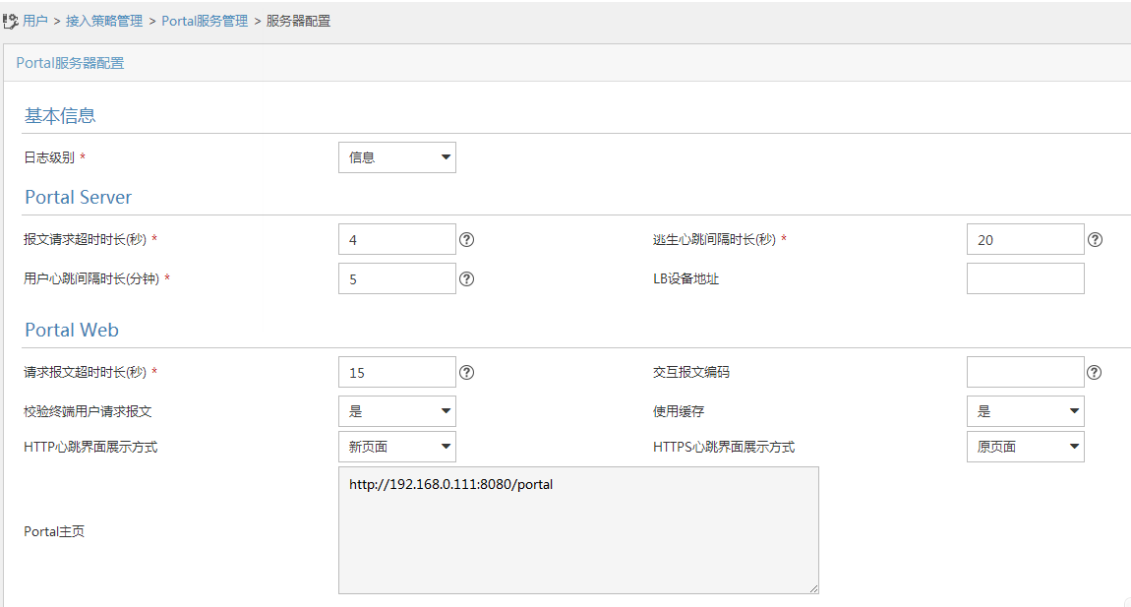

# 配置 IP 地址组。

单击导航树中的[接入策略管理/Portal 服务管理/IP 地址组配置]菜单项,进入 Portal IP 地址组配置 页面,在该页面中单击<增加>按钮,进入增加 IP 地址组配置页面。

- 填写 IP 地址组名;
- 输入起始地址和终止地址,输入的地址范围中应包含用户主机的 IP 地址;
- 选择业务分组,本例中使用缺省的"未分组";
- 选择 IP 地址组的类型为"普通"。

#### 图4 增加 IP 地址组配置页面

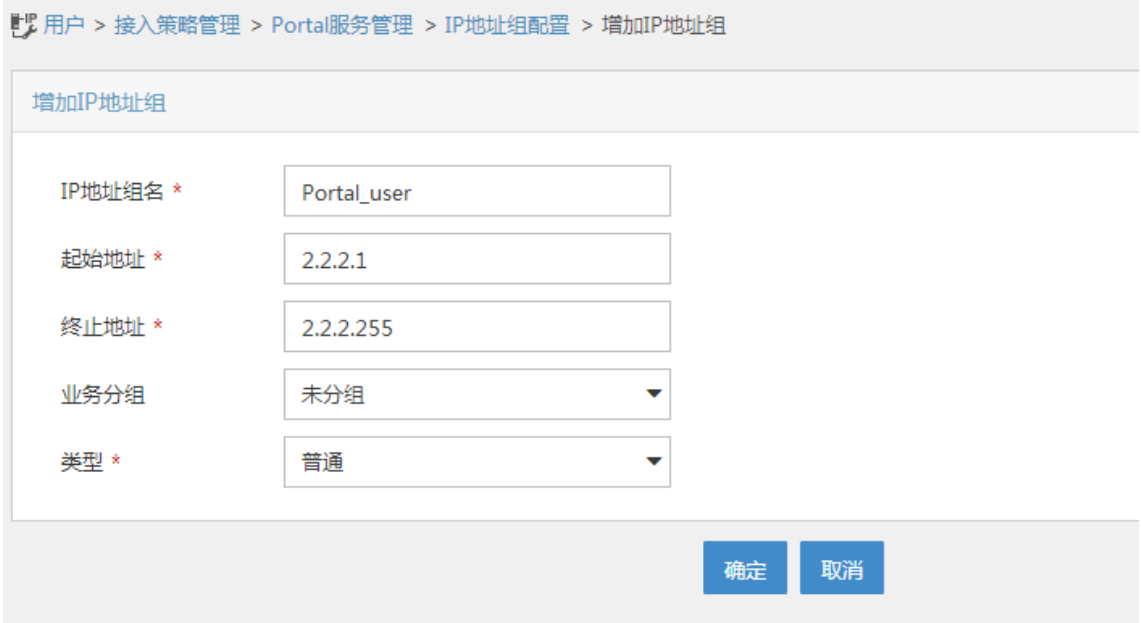

#### # 增加 Portal 设备

单击导航树中的[接入策略管理/Portal 服务管理/设备配置]菜单项,进入 Portal 设备配置页面,在 该页面中单击<增加>按钮,进入增加设备信息配置页面。

- 填写设备名;
- 版本选择"CMCC 1.0";
- 指定 IP 地址为与接入用户相连的设备接口 IP;
- 选择是否支持逃生心跳功能和用户心跳功能,本例中选择否。
- 输入密钥,与 AC 上的配置保持一致;
- 选择组网方式为直连;
- 其它参数可采用缺省配置。

#### 图5 增加设备信息配置页面

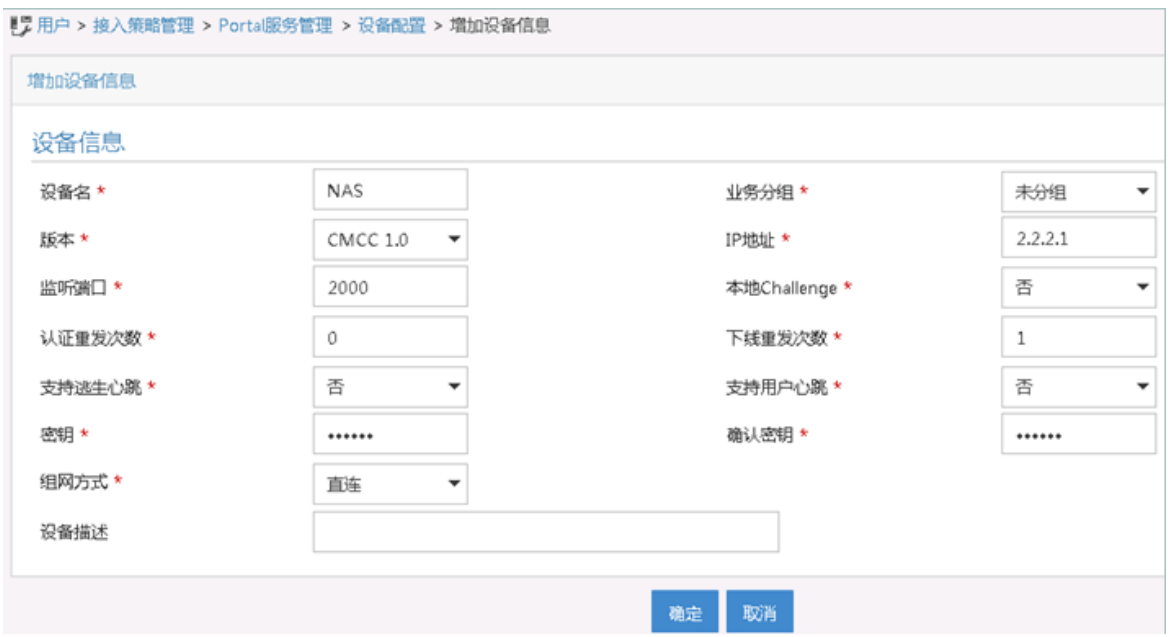

#### # Portal 设备关联 IP 地址组

在 Portal 设备配置页面中的设备信息列表中,单击 NAS 设备的<端口组信息管理>链接,进入端 口组信息配置页面。

#### 图6 设备信息列表

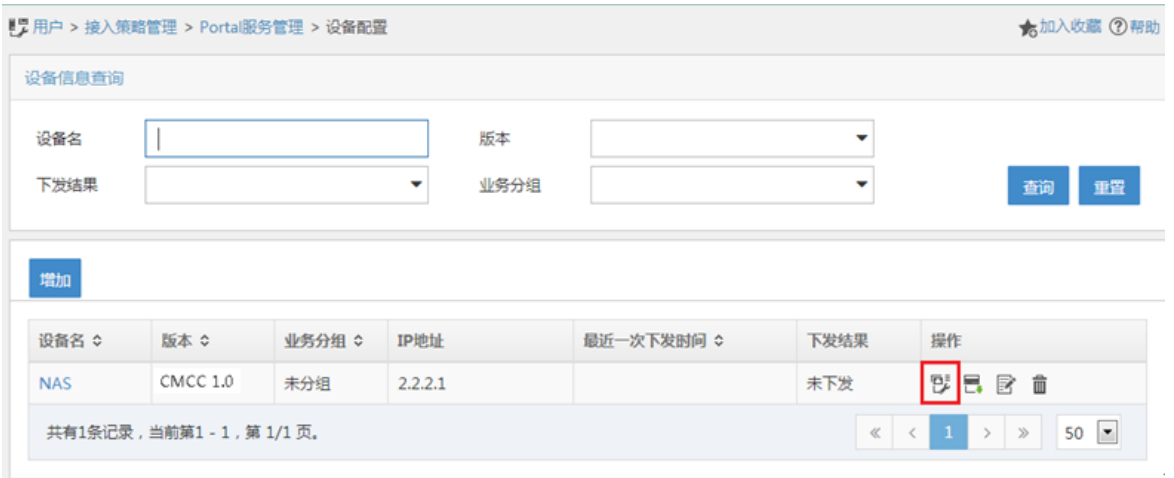

在端口组信息配置页面中单击<增加>按钮,进入增加端口组信息配置页面。

- 填写端口组名;
- 选择 IP 地址组,用户接入网络时使用的 IP 地址必须属于所选的 IP 地址组;
- 无感知认证选择"支持";
- 其它参数可采用缺省配置。

#### 图7 增加端口组信息配置页面

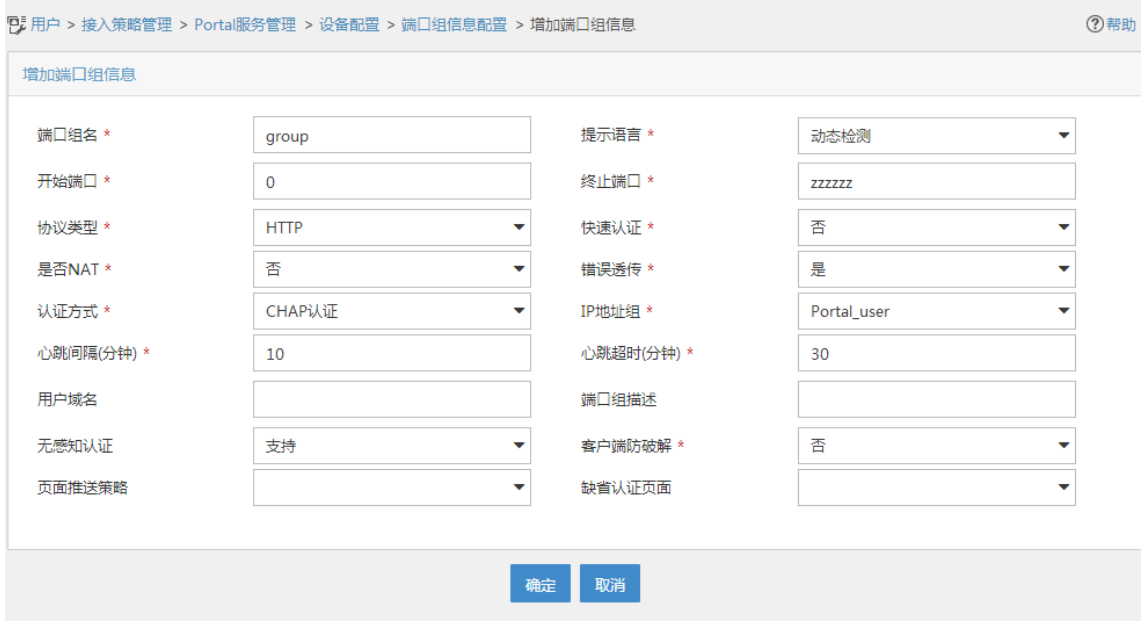

# 最后单击导航树中的[接入策略管理/业务参数配置/系统配置手工生效]菜单项, 使以上 Portal 认 证服务器配置生效。

(3) 配置 MAC 绑定服务器

# 增加接入策略

单击导航树中的[接入策略管理/接入策略管理]菜单项,并单击<增加>按钮,进入"增加接入策略" 页面。

- 填写接入策略名;
- 选择业务分组;
- 其它参数可采用缺省配置。

#### 图8 增加接入策略配置

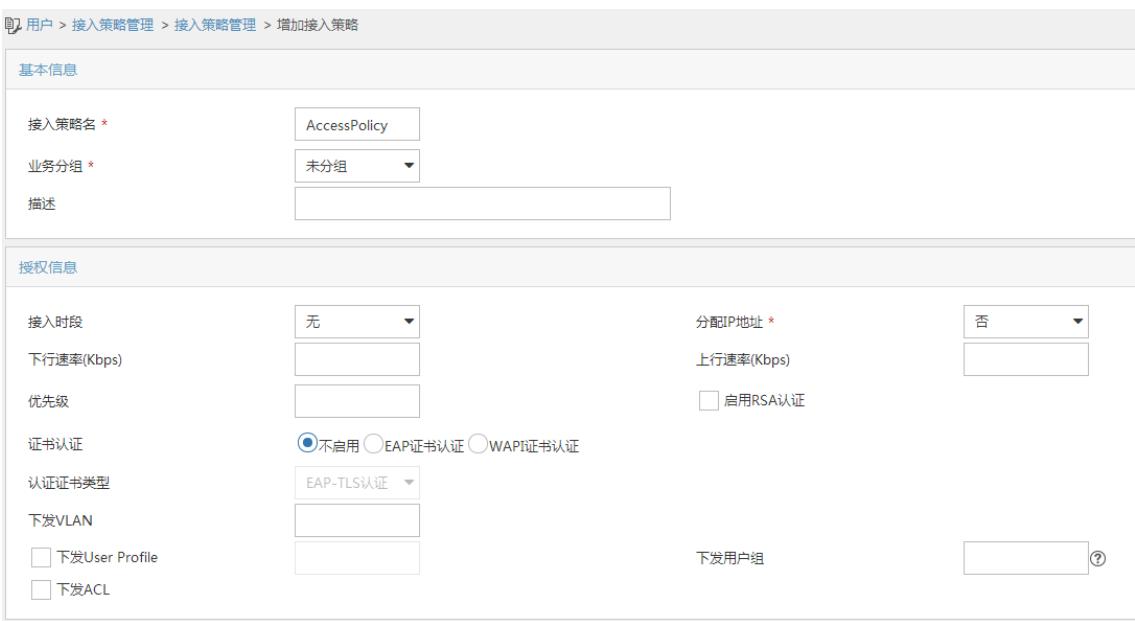

# 增加接入服务

单击导航树中的[接入策略管理/接入服务管理]菜单项,并单击<增加>按钮,进入"增加接入服务 配置"页面。

- 填写服务名;
- 缺省接入策略选择已配置好的接入策略;
- 勾选"Portal 无感知认证";
- 其它参数可采用缺省配置。

图9 增加接入服务配置

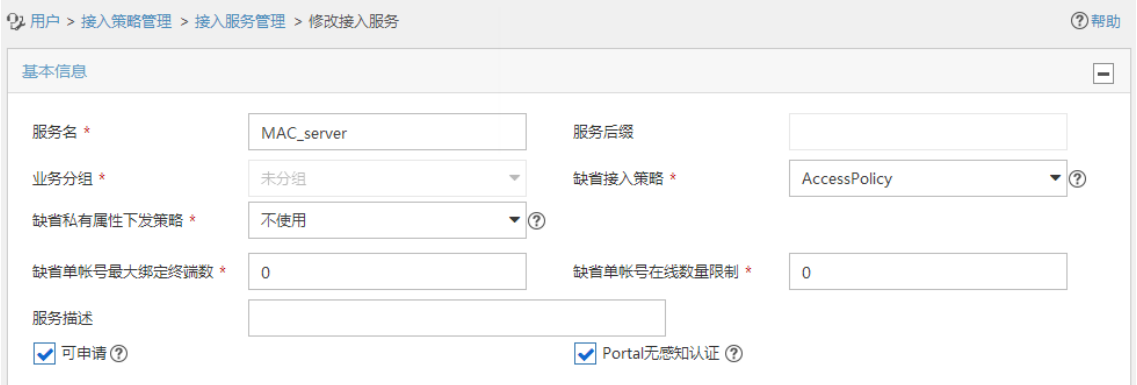

#### # 增加接入用户

单击导航树中的[接入用户管理/接入用户]菜单项,并单击<增加>按钮,进入增加接入用户页面。 用户姓名选择已经存在的可接入的用户或单击<增加用户按钮>,增加一个新用户;

- 填写账号名;
- 设置密码;
- 设置"Portal 无感知认证最大绑定数";
- 其它参数可采用缺省配置。

#### 图10 增加接入用户

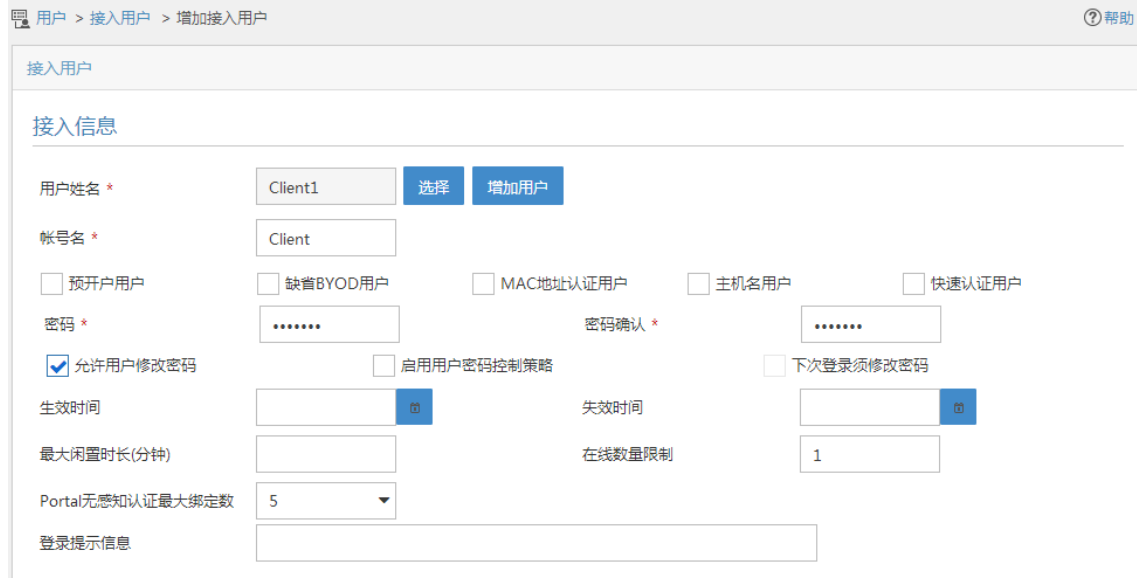

#### # 配置系统参数

单击导航树中的[接入策略管理/业务参数配置/系统配置]菜单项,并单击[终端管理参数配置]对应 的<配置>按钮,进入终端管理参数配置页面。

"非智能终端 Portal 无感知认证"可根据实际需要启用或禁用,本例中为启用。

#### 图11 配置终端管理参数

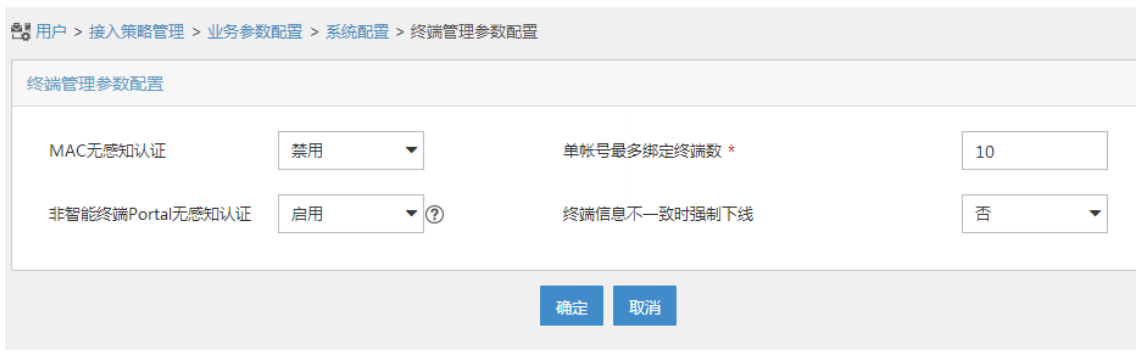

单击导航树中的[接入策略管理/业务参数配置/系统配置]菜单项,单击[终端老化时长]对应的<配置> 按钮,然后单击<修改>,进入终端老化时长配置页面。

根据实际需要配置终端老化时间,本例中采用默认值。

#### 图12 配置终端老化时长

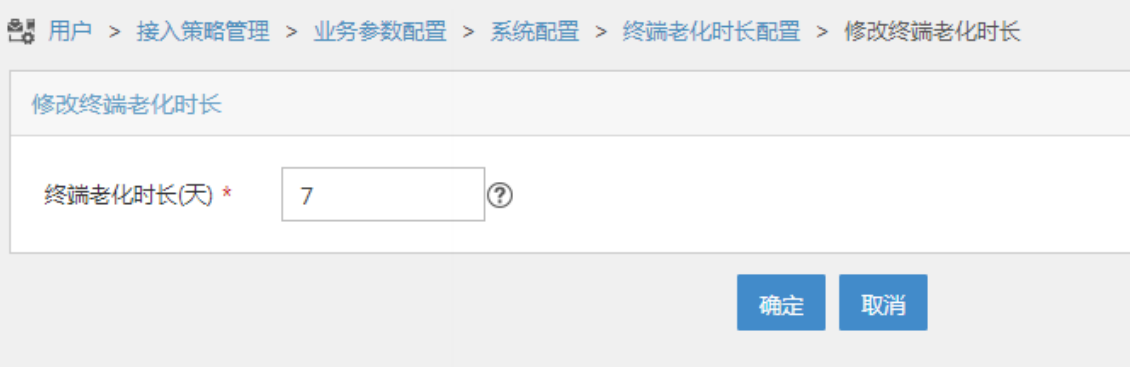

# 最后单击导航树中的[接入策略管理/业务参数配置/系统配置手工生效]菜单项,使以上配置生效。

#### <span id="page-11-0"></span>3.4.2 编辑 AP 配置文件

# 使用文本文档编辑 AP 的配置文件, 将配置文件命名为 map.txt, 并将配置文件上传到 AC 存储 介质上。配置文件内容和格式如下:

```
System-view
vlan 200
interface gigabitethernet1/0/1
port link-type trunk
port trunk permit vlan 200
```
#### <span id="page-11-1"></span>3.4.3 配置 AC

```
(1) 配置 AC 的接口
```
# 创建 VLAN 100 及其对应的 VLAN 接口,并为该接口配置 IP 地址。AP 将获取该 IP 地址与 AC 建立 CAPWAP 隧道。

```
<AC> system-view 
[AC] vlan 100
[AC-vlan100] quit
[AC] interface vlan-interface 100
[AC-Vlan-interface100] ip address 2.2.1.1 24
[AC-Vlan-interface100] quit
# 创建 VLAN 200 及其对应的 VLAN 接口,并为该接口配置 IP 地址。Client 将使用该 VLAN 接入
无线网络。
[AC] vlan 200
[AC-vlan200] quit
[AC] interface vlan-interface 200
[AC-Vlan-interface200] ip address 2.2.2.1 24
[AC-Vlan-interface200] quit
(2) 配置静态路由
```
# 配置到 iMC 服务器的静态路由。

[AC] ip route-static 192.168.0.0 255.255.0.0 2.2.2.100

#### (3) 配置无线服务

# 创建无线服务模板 st1, 并进入无线服务模板视图。

[AC] wlan service-template st1

#### # 配置 SSID 为 service。

[AC-wlan-st-st1] ssid service

# 配置无线服务模板 VLAN 为 200。

[AC-wlan-st-st1] vlan 200

# 配置客户端数据报文转发位置为 AP。

[AC–wlan-st-service1] client forwarding-location ap

[AC-wlan-st-service1] quit

# 创建 AP, 配置 AP 名称为 office, 型号名称选择 WA4320i-ACN, 并配置序列号 219801A0CNC138011454。

[AC] wlan ap office model WA4320i-ACN [AC-wlan-ap-office] serial-id 219801A0CNC138011454

#### # 进入 Radio 2 视图。

[AC-wlan-ap-office] radio 2 # 将无线服务模板 st1 绑定到 radio 2, 并开启射频。

[AC-wlan-ap-office-radio-2] service-template st1 [AC-wlan-ap-office-radio-2] radio enable [AC-wlan-ap-office-radio-2] quit [AC-wlan-ap-office] quit

#### (4) 配置 RADIUS 方案

# 创建名称为 rs1 的 RADIUS 方案, 并进入该方案视图。

[AC] radius scheme rs1

# 配置 RADIUS 方案的主认证和主计费服务器及其通信密钥。

[AC-radius-rs1] primary authentication 192.168.0.111

[AC-radius-rs1] primary accounting 192.168.0.111

[AC-radius-rs1] key authentication simple radius

[AC-radius-rs1] key accounting simple radius

# 配置发送给 RADIUS 服务器的用户名不携带 ISP 域名。

[AC-radius-rs1] user-name-format without-domain

[AC-radius-rs1] quit

#### # 使能 RADUIS session control 功能。

[AC] radius session-control enable

# 开启 RADIUS DAE 服务,并进入 RADIUS DAE 服务器视图。

[AC] radius dynamic-author server

# 设置 RADIUS DAE 客户端的 IP 地址为 192.168.0.111, 与 RADIUS DAE 客户端交互 DAE 报 文时使用的共享密钥为明文 radius。

[AC-radius-da-server] client ip 192.168.0.111 key simple radius

[AC-radius-da-server] quit

(5) 配置认证域

# 创建名为 dm1 的 ISP 域并进入其视图。

[AC] domain dm1

# 为 Portal 用户配置 AAA 认证方法为 RADIUS。

[AC-isp-dm1] authentication portal radius-scheme rs1

# 为 Portal 用户配置 AAA 授权方法为 RADIUS。

[AC-isp-dm1] authorization portal radius-scheme rs1

# 为 Portal 用户配置 AAA 计费方法为 RADIUS。

[AC-isp-dm1] accounting portal radius-scheme rs1

# 指定 ISP 域 dm1 下的用户闲置切断时间为 15 分钟,闲置切断时间内产生的流量为 1024 字节。

[AC-isp-dm1] authorization-attribute idle-cut 15 1024

[AC-isp-dm1] quit

(6) 配置 Portal 认证

# 配置 Portal 认证服务器, 名称为 newpt, IP 地址为 192.168.0.111, 监听 Portal 报文的端口为 50100。

[AC] portal server newpt [AC-portal-server-newpt] ip 192.168.0.111 [AC-portal-server-newpt] port 50100

# 配置 Portal 认证服务器类型为 CMCC。

[AC-portal-server-newpt] server-type cmcc

[AC-portal-server-newpt] quit

# 配置 Portal Web 服务器的 URL 为 http://192.168.0.111:8080/portal。

[AC] portal web-server newpt

[AC-portal-websvr-newpt] url http://192.168.0.111:8080/portal

# 配置设备重定向给用户的 Portal Web 服务器的 URL 中携带参数 ssid、wlanuserip 和 wlanacname,其值分别为 AP 的 SSID、用户的 IP 地址和 AC 名称(这三个参数与中国移动对接 时必配)。

[AC-portal-websvr-newpt] url-parameter ssid ssid [AC-portal-websvr-newpt] url-parameter wlanuserip source-address [AC-portal-websvr-newpt] url-parameter wlanacname value AC

#### # 配置 Portal Web 服务器类型为 CMCC。

[AC-portal-websvr-newpt] server-type cmcc [AC-portal-websvr-newpt] quit

# 配置一条基于 IPv4 地址的 Portal 免认证规则, 编号为 0, 目的地址为 192.168.0.111, 以便放 行访问 Portal Web 服务器的流量,让用户可以正常访问 Portal Web 服务器。

[AC] portal free-rule 0 destination ip 192.168.0.111 24 # 开启无线 Portal 漫游功能。

[AC] portal roaming enable

# 关闭无线 Portal 客户端 ARP 表项固化功能。

[AC] undo portal refresh arp enable

# 开启无线 Portal 客户端合法性检查功能。

```
[AC] portal host-check enable
```
# 在无线服务模板 st1 上使能直接方式的 Portal 认证。

```
[AC] wlan service-template st1
[AC-wlan-st-st1] portal enable method direct
# 配置接入的 Portal 用户使用认证域为 dm1。
```
[AC-wlan-st-st1] portal domain dm1

# 在无线服务模板 st1 上引用 Portal Web 服务器 newpt。

[AC-wlan-st-st1] portal apply web-server newpt

[AC-wlan-st-st1] quit

(7) 配置 Portal 基于 MAC 地址的快速认证

# 创建 MAC 绑定服务器 mts, 并进入 MAC 绑定服务器视图。

[AC] portal mac-trigger-server mts # 配置用户免认证流量的阀值为 1024 字节。

[AC-portal-mac-trigger-server-mts] free-traffic Threshold 1024000

# 配置 MAC 绑定服务器的地址为 192.168.0.111。

[AC-portal-mac-trigger-server-mts] ip 192.168.0.111

# 配置 MAC 绑定服务器类型为 CMCC。

[AC- mac-trigger-server-mts] server-type cmcc

[AC-portal-mac-trigger-server-mts] quit

# 在无线服务模板上应用 MAC 绑定服务器 mts。

[AC] wlan service-template st1

[AC-wlan-st-st1] portal apply mac-trigger-server mts # 开启无线服务模板。

[AC-wlan-st-service1] service-template enable

[AC-wlan-st-st1] quit

#### <span id="page-14-0"></span>3.4.4 配置 Switch

# 创建 VLAN 100, 用于转发 AC 和 AP 间 CAPWAP 隧道内的流量。

```
<Switch> system-view
[Switch] vlan 100
[Switch-vlan100] quit
```
# 创建 VLAN 200, 用于转发 Client 无线报文。

[Switch] vlan 200 [Switch-vlan200] quit

#### # 创建 VLAN 2。

[Switch] vlan 2 [Switch-vlan2] quit

# 配置 Switch 与 AC 相连的 GigabitEthernet1/0/1 接口的属性为 Trunk, 允许 VLAN 100 和 VLAN 200 通过。

```
[Switch] interface gigabitethernet 1/0/1
[Switch-GigabitEthernet1/0/1] port link-type trunk
[Switch-GigabitEthernet1/0/1] port trunk permit vlan 100 200
[Switch-GigabitEthernet1/0/1] quit
```
# 配置 Switch 与 AP 相连的 GigabitEthernet1/0/2 接口属性为 Access, 并允许 VLAN 100 通过。

[Switch] interface gigabitethernet 1/0/2 [Switch-GigabitEthernet1/0/2] port link-type access [Switch-GigabitEthernet1/0/2] port access vlan 100 # 使能 PoE 功能。

[Switch-GigabitEthernet1/0/2] poe enable [Switch-GigabitEthernet1/0/2] quit # 配置 VLAN 200 接口的 IP 地址。

[Switch] interface vlan-interface 200 [Switch-Vlan-interface200] ip address 2.2.2.100 255.255.255.0 [Switch-Vlan-interface200] quit

#### # 配置 VLAN 2 接口的 IP 地址。

[Switch] interface vlan-interface 2 [Switch-Vlan-interface2] ip address 192.168.0.100 255.255.255.0 [Switch-Vlan-interface2] quit

#### <span id="page-15-0"></span>3.5 验证配置

#### # 通过执行以下显示命令可查看 MAC 绑定服务器配置。

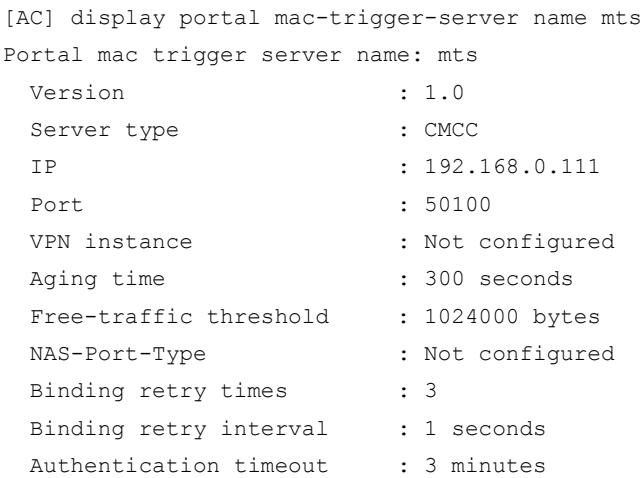

# 用户通过网页方式进行 Portal 认证。用户在通过认证前, 发起的所有 Web 访问均被重定向到 Portal 认证页面(http://192.168.0.111:8080/portal),在通过认证后,可访问非受限的互联网资源。

用户在首次进行 Portal 认证时, 需要手工输入用户名和密码。当用户再次上线时, 将可以直接访 问互联网资源,不会感知到 Portal 认证过程。

通过执行以下显示命令查看 AC 上生成的 Portal 在线用户信息。

```
[AC] display portal user all
Total portal users: 1
Username: portal
  Portal server: newpt
  State: Online
  VPN instance: N/A
 MAC IP The VLAN Interface
 0021-6330-0933  2.2.2.2  200  Vlan-interface200
```

```
 Authorization information:
   DHCP IP pool: N/A
   User profile: N/A
   Session group profile: N/A
   ACL number: N/A
   Inbound CAR: N/A
   Outbound CAR: N/A
```
### <span id="page-16-0"></span>3.6 配置文件

```
\bullet AC:
#
vlan 100
#
vlan 200
#
wlan service-template st1
ssid service
vlan 200
client forwarding-location ap
portal enable method direct
portal domain ldap
portal apply web-server newpt
portal apply mac-trigger-server mts
 service-template enable
#
interface Vlan-interface100
 ip address 2.2.1.1 255.255.255.0
#
interface Vlan-interface200
 ip address 2.2.2.1 255.255.255.0
#
 ip route-static 192.168.0.0 16 2.2.2.100
#
 radius session-control enable
#
radius scheme rs1
 primary authentication 192.168.0.111
 primary accounting 192.168.0.111
 key authentication cipher $c$3$Sqgqz7lDs4XPnethmAgyAKVlke7qwEkYbQ==
 key accounting cipher $c$3$4J/JBRGwqB4F213furJMkB6JWYXBFjWE6g==
 user-name-format without-domain
#
radius dynamic-author server
 client ip 192.168.0.111 key cipher $c$3$AkTEB7OgMYnCqsfDeplhoAgXUek/rVrLZw==
#
domain dm1
 authorization-attribute idle-cut 15 1024
```

```
authentication portal radius-scheme rs1
 authorization portal radius-scheme rs1
 accounting portal radius-scheme rs1
#
portal host-check enable
 portal free-rule 0 destination ip 192.168.0.0 255.255.255.0
#
portal roaming enable
undo portal refresh arp enable
#
 portal web-server newpt
 url http://192.168.0.111:8080/portal
 server-type cmcc
 url-parameter ssid ssid
 url-parameter wlanacname value AC
 url-parameter wlanuserip source-address
#
portal server newpt
ip 192.168.0.111
 server-type cmcc
#
portal mac-trigger-server mts
 ip 192.168.0.111
server-type cmcc
 free-traffic threshold 1024000
#
wlan ap office model WA4320i-ACN
 serial-id 219801A0CNC138011454
radio 1
 radio 2
  radio enable
   service-template st1
#
 Switch:
#
vlan 2
#
vlan 100
#
vlan 200
#
interface Vlan-interface2
 ip address 192.168.0.100 255.255.255.0
#
interface Vlan-interface200
 ip address 2.2.2.100 255.255.255.0
#
interface GigabitEthernet1/0/1
```

```
port link-type trunk
port trunk permit vlan 1 100 200
#
interface GigabitEthernet1/0/2
port link-type access
port access vlan 100
poe enable
```
### <span id="page-18-0"></span>4 相关资料

- 《H3C 无线控制器产品 配置指导(R5109)》中的"安全配置指导"。
- 《H3C 无线控制器产品 命令参考(R5109)》中的"安全命令参考"。
- 《H3C 无线控制器产品 配置指导(R5109)》中的"WLAN 配置指导"
- 《H3C 无线控制器产品 命令参考(R5109)》中的"WLAN 命令参考"